# **PANDUAN PENGGUNAAN**

# **APLIKASI PELAPORAN PAJAK ROKOK**

# **ADMIN DAERAH**

**2021**

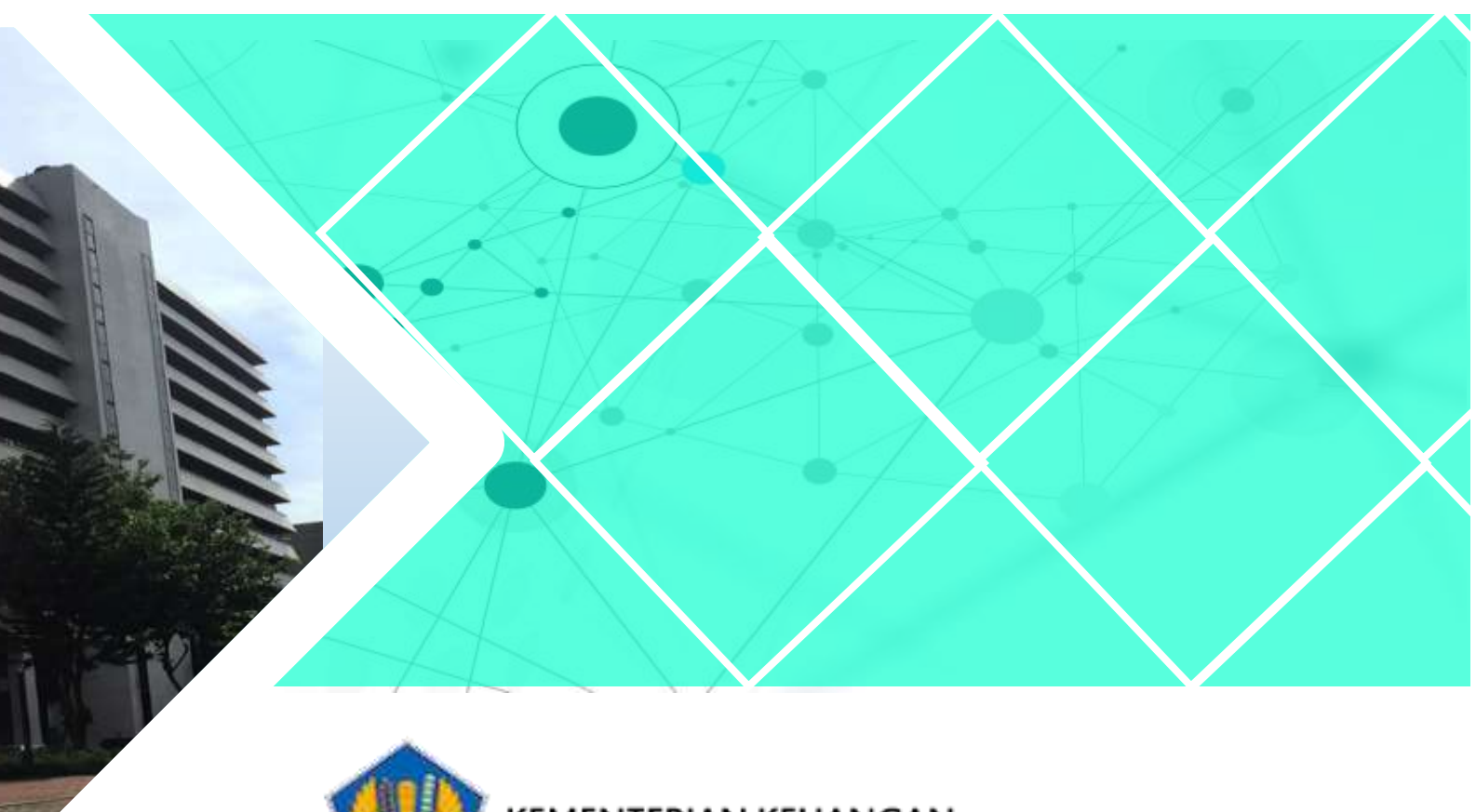

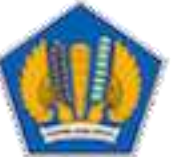

**KEMENTERIAN KEUANGAN** DIREKTORAT JENDERAL PERIMBANGAN KEUANGAN

# **DAFTAR ISI**

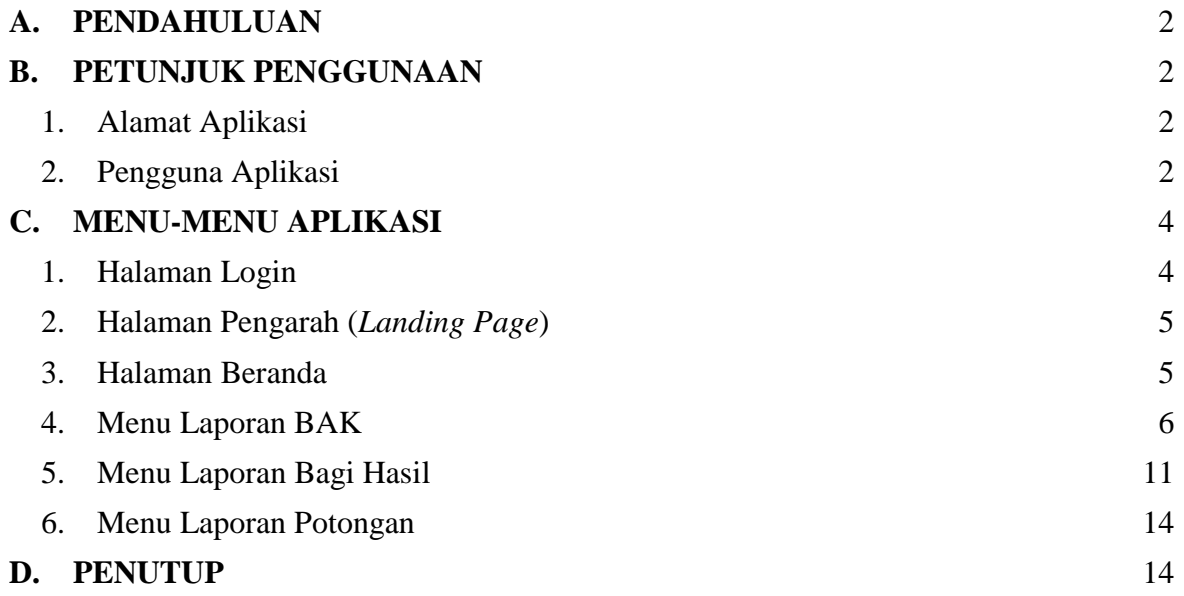

# **APLIKASI PELAPORAN PAJAK ROKOK**

### <span id="page-2-0"></span>**A. PENDAHULUAN**

Aplikasi Pelaporan Pajak Rokok adalah aplikasi berbasis web yang dibangun dan dikelola oleh Direktorat Jenderal Perimbangan Keuangan guna membantu daerah dalam pelaksanaan kewajiban membuat laporan bagi hasil pajak rokok berdasarkan PMK Nomor 11/PMK.07/2017 tentang Perubahan Ketiga Atas Peraturan Menteri Keuangan Nomor 115/PMK.07/2013 Tentang Tata Cara Pemungutan Dan Penyetoran Pajak Rokok dan PMK Nomor 128/PMK.07/2018 tentang Tata Cara Pemotongan Pajak Rokok Sebagai Kontribusi Dukungan Program Jaminan Kesehatan. Aplikasi ini dapat digunakan untuk memberikan informasi besaran penyetoran dan pemotongan Pajak Rokok ke masing-masing Provinsi dan Kabupaten/Kota serta dapat memberikan layanan untuk provinsi dalam menyampaikan laporan bagi hasil pajak rokok sebagai syarat penyetoran pajak rokok setiap triwulan. Selain itu aplikasi ini diharapkan akan mempercepat proses pengelolaan dan pertukaran informasi serta meningkatkan kepatuhan Provinsi dalam menyusun dan menyampaikan laporan bagi hasil sesuai dengan ketentuan perundangundangan yang berlaku.

### <span id="page-2-1"></span>**B. PETUNJUK PENGGUNAAN**

#### <span id="page-2-2"></span>**1. Alamat Aplikasi**

Aplikasi ini dapat digunakan dengan mengakses halaman website pada [http://web.djpk.kemenkeu.go.id/dau\\_rokok/login](http://web.djpk.kemenkeu.go.id/dau_rokok/login)

#### <span id="page-2-3"></span>**2. Pengguna Aplikasi**

Aplikasi ini menggunakan autentifikasi pengguna berupa user alamat email yang harus didaftarkan terlebih dahulu ke dalam sistem (melalui menu Pengaturan – Master – User) oleh Admin Pusat. Apabila email yang sama telah digunakan sebagai pengguna aplikasi DAKNF, maka email tersebut akan ditambahkan kewenangannya sebagai pengguna aplikasi Pelaporan Pajak Rokok selain sebagai pengguna aplikasi DAKNF.

Pengguna dari aplikasi Pelaporan Pajak Rokok, saat ini dibagi menjadi 2 jenis level pengguna, yaitu:

#### a. Admin Pusat

Admin pusat adalah level pengguna tertingi dengan level akses ke semua menu aplikasi Pelaporan Pajak Rokok.

Admin pusat Pelaporan Pajak Rokok adalah pegawai-pegawai pada Subdirektorat Pengembangan Potensi Pajak Daerah Dan Retribusi Daerah - Direktorat Kapasitas dan Pelaksanaan Transfer DJPK. Dalam pembahasan selanjutnya, dalam panduan penggunaan aplikasi ini, yang dimaksud admin pusat adalah Admin Pusat Pelaporan Pajak Rokok. Kewenangan pengguna ini, antara lain:

- 1. Mengatur seluruh jalannnya aplikasi pelaporan pajak rokok
- 2. Menambah, mengubah, menghapus hak akses, mengaktifkan dan menonaktifkan pengguna admin daerah.
- 3. Melakukan monitoring, penerimaan, verifikasi dan penilaian terhadap laporan bagi hasil yang dikirimkan oleh admin Provinsi.
- b. Admin Daerah

Admin Daerah adalah pegawai di pemerintah daerah yang diberi tugas untuk membuat rekapitulasi berita acara kesepakatan pemerintah daerah dan bpjs kesehatan dan laporan bagi hasil pajak rokok.

Dalam satu pemerintah daerah, dapat memiliki pengguna admin daerah lebih dari satu.

Dalam pembahasan selanjutnya, dalam panduan penggunaan aplikasi ini, yang dimaksud admin daerah adalah Admin Provinsi atau Kabupaten/Kota. Kewenangan pengguna ini, antara lain :

- 1. Membuat dan menyampaikan rekapitulasi berita acara kesepakatan pemerintah daerah dan bpjs kesehatan setiap tahunnya dalam bentuk data elektronik dan upload file dokumen yang telah ditetapkan sebelum batas waktu yang telah ditetapkan.
- 2. Membuat dan menyampaikan laporan bagi hasil pajak rokok setiap triwulan dalam bentuk data elektronik dan upload file dokumen yang telah ditetapkan sebelum batas waktu yang telah ditetapkan.

## <span id="page-4-0"></span>**C.MENU-MENU APLIKASI**

#### <span id="page-4-1"></span>**1. Halaman Login**

Admin daerah login menggunakan username dan password, berupa alamat email yang sudah didaftarkan oleh admin pusat.

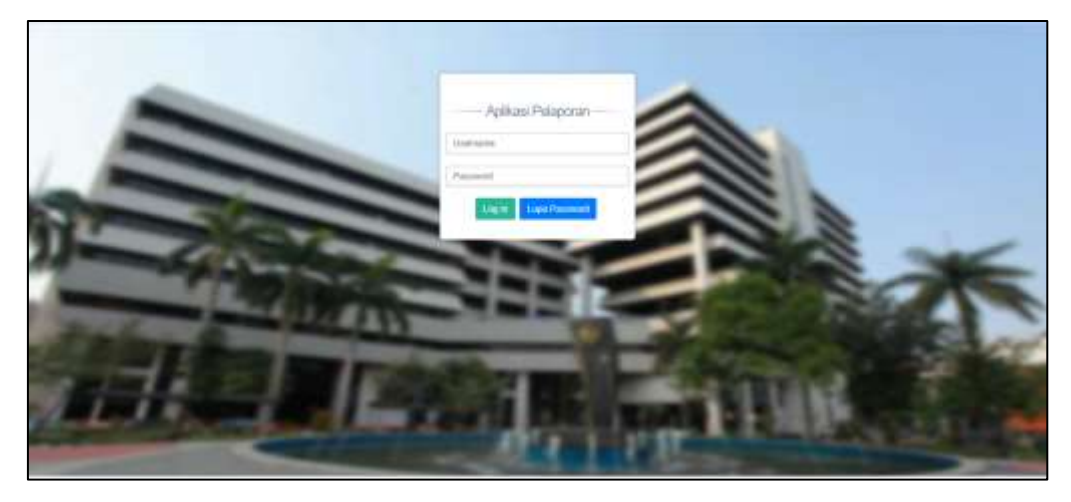

Jika lupa Password, maka admin daerah perlu mengisikan username berupa alamat email yang terdaftar lalu melakukan klik tombol lupa password, maka username dan password akan dikirimkan ke alamat email.

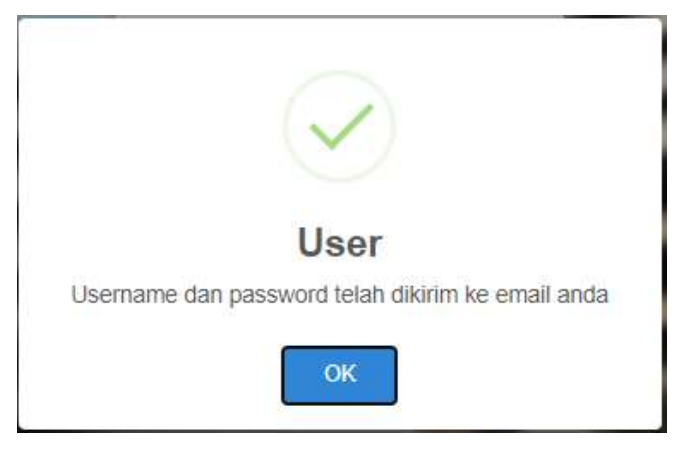

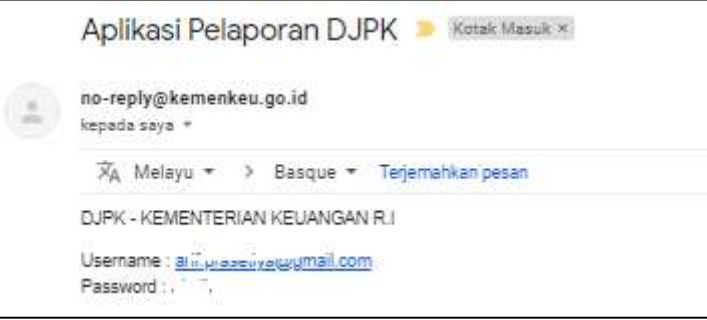

#### <span id="page-5-0"></span>**2. Halaman Pengarah (***Landing Page***)**

Setelah berhasil login, maka admin daerah akan ditampilkan halaman pengarah (Landing Page) sebagai berikut :

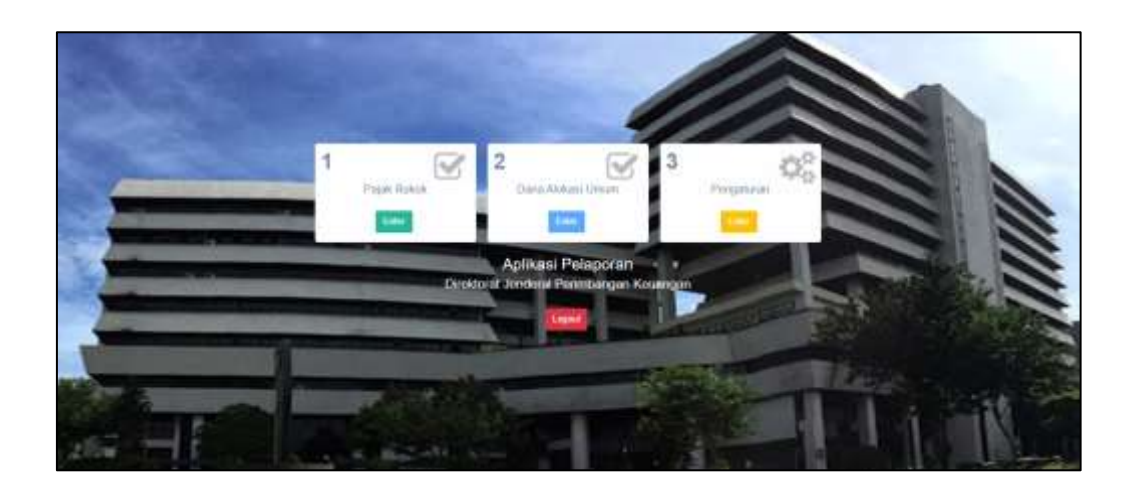

Keterangan :

- a. Jika Admin Daerah memiliki kewenangan membuat dan mengirimkan laporan pajak rokok, maka pilih masuk pada Enter Pajak Rokok.
- b. Pada Contoh di atas, berarti admin daerah memiliki kewenangan untuk membuat laporan pajak rokok dan penyampaian dokumen Dana Alokasi Umum, sehingga kedua menu aktif dan dapat diklik.

#### <span id="page-5-1"></span>**3. Halaman Beranda**

Setelah memilih menu Pajak Rokok, maka akan ditampilkan menu Beranda Pajak Rokok sebagai berikut:

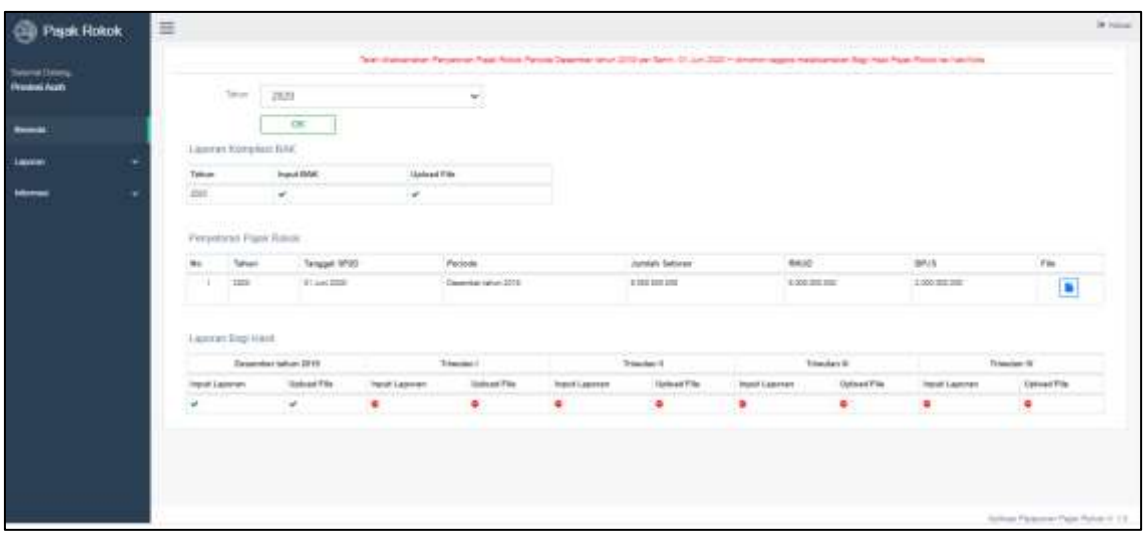

Keterangan :

- a. Pada sebelah kiri terdapat informasi pengguna yang meliputi nama Pemerintah Daerah (Provinsi atau Kabupaten Kota) dari pengguna, dan menu-menu yang tersedia untuk admin Daerah.
- b. Pada sebelah kanan, merupakan bagian utama (main board) yang berisi running text berisi informasi penting, Filter Tahun, dan Status Laporan Kompilasi BAK, Penyetoran Pajak Rokok, dan Laporan Bagi Hasil.

#### <span id="page-6-0"></span>**4. Menu Laporan BAK**

Menu ini merupakan kewenangan admin Daerah dan digunakan oleh admin Provinsi untuk Laporan Rekapitulasi Berita Acara Kesepakatan..

a. Tab Input BAK (Berita Acara Kesepakatan)

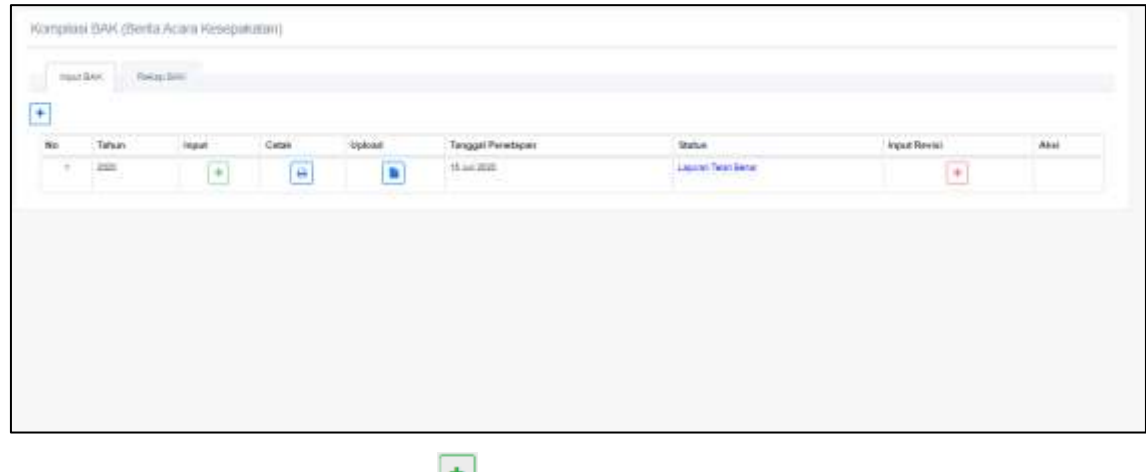

Penambahan BAK oleh Provinsi

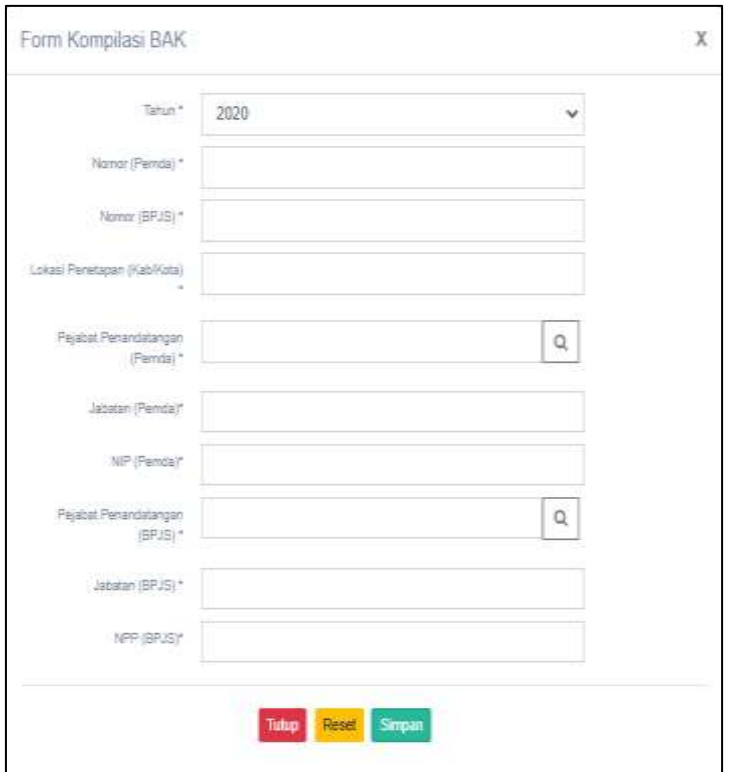

Kemudian akan muncul satu row sebagai berikut

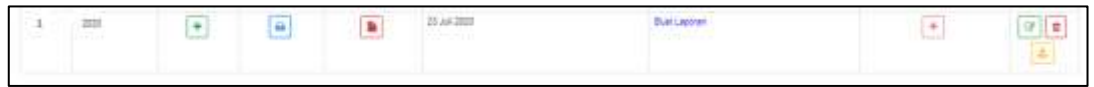

Untuk melakukan input Kompilasi BAK klik  $\boxed{\text{+}}$ , akan muncul form sebagai berikut.

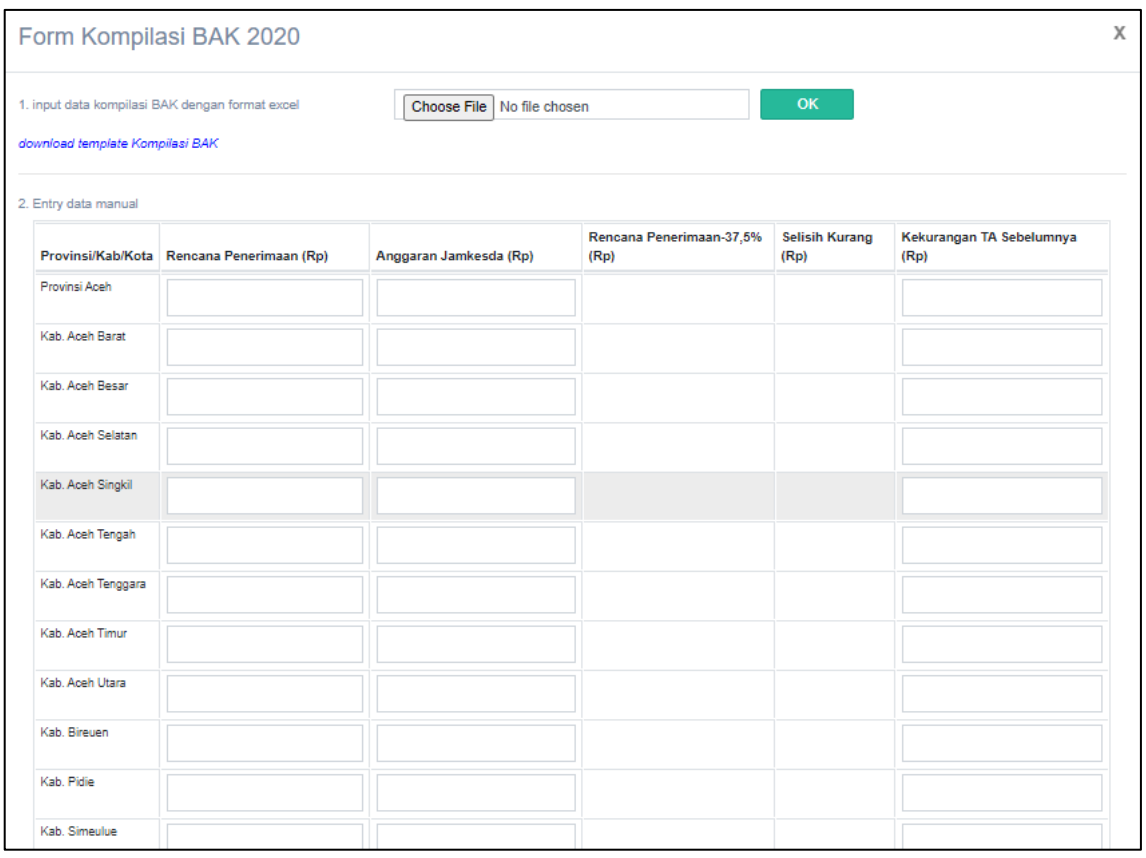

Admin Daerah dapat melakukan input manual atau dengan upload file excel sesuai contoh format yang dapat didownload di halaman Form tersebut.

Untuk melakukan cetak hasil input klik  $\boxed{\Theta}$ ;

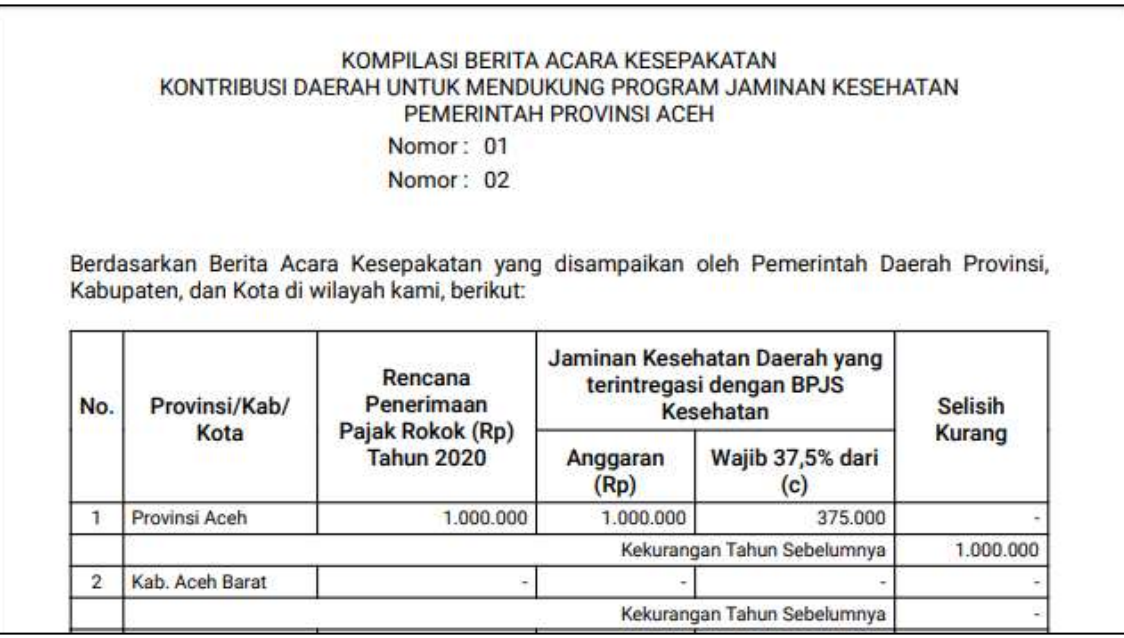

Selanjutnya jika sudah dicetak dan ditandatangani oleh pejabat berwenang maka

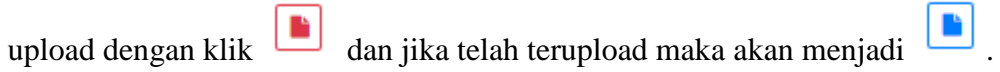

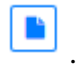

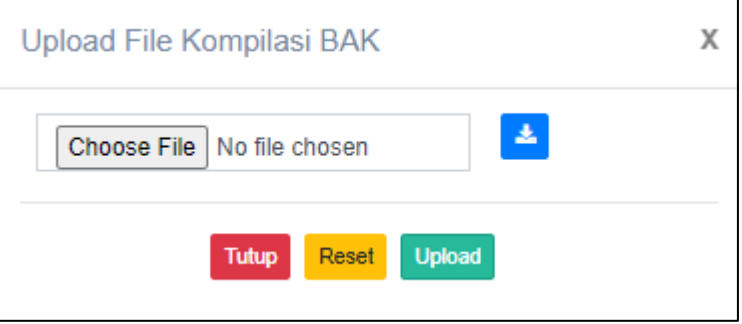

n d

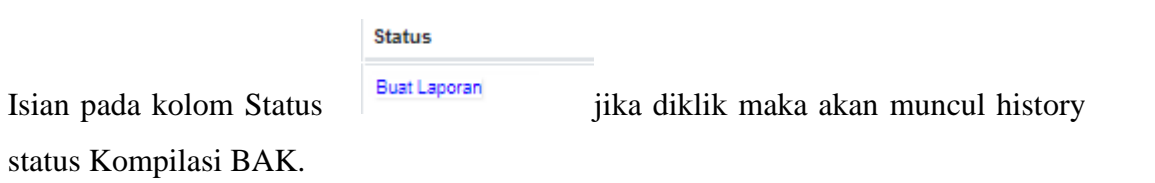

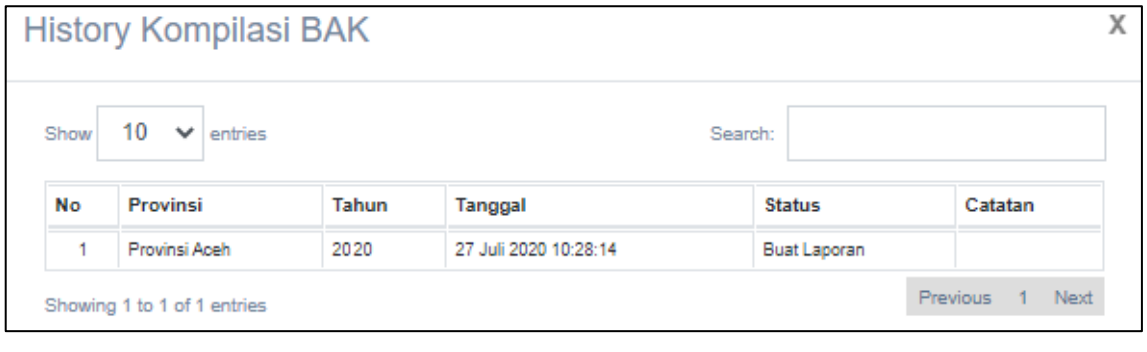

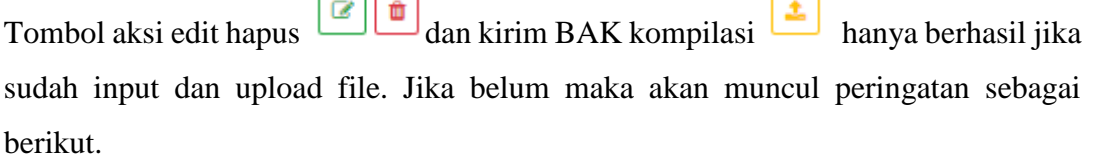

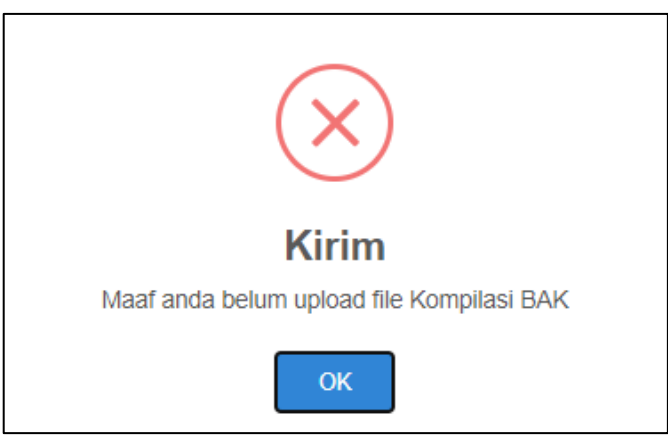

Setelah diklik Kirim Laporan **ini dimin**akan diminta mengisikan tanggal penetapan Dokumen.

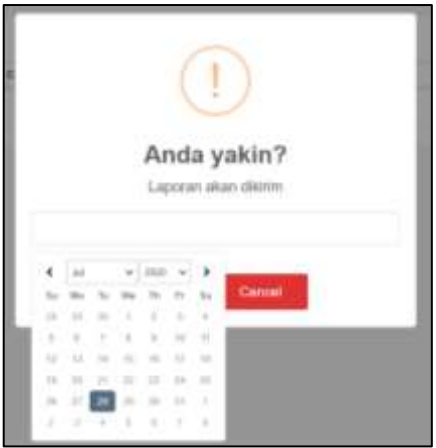

b. Tab Rekap BAK

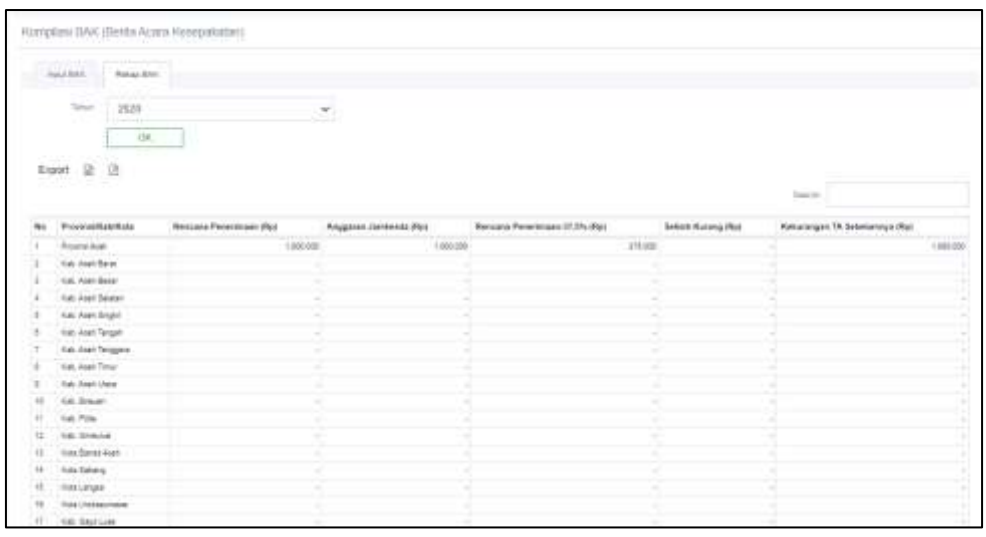

Pada Tab Rekap BAK akan menampilkan isian yang telah diinput. Terdapat filter Tahun dan tombol untuk eksport isian dalam tabel ke Excel atau PDF.

#### <span id="page-11-0"></span>**5. Menu Laporan Bagi Hasil**

Menu ini merupakan kewenangan admin Daerah dan digunakan oleh admin Provinsi untuk membuat Laporan Bagi Hasil Pajak Rokok

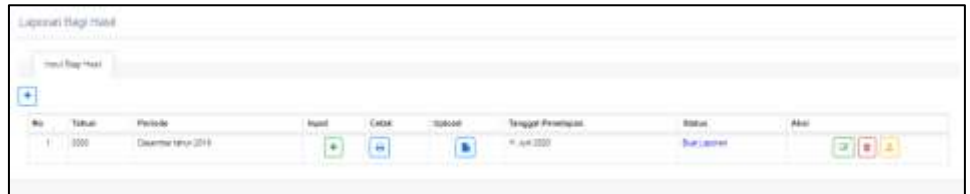

Penambahan laporan bagi hasil dengan memilih tombol tambah  $\boxed{+}$ , maka akan muncul tampilan seperti ini

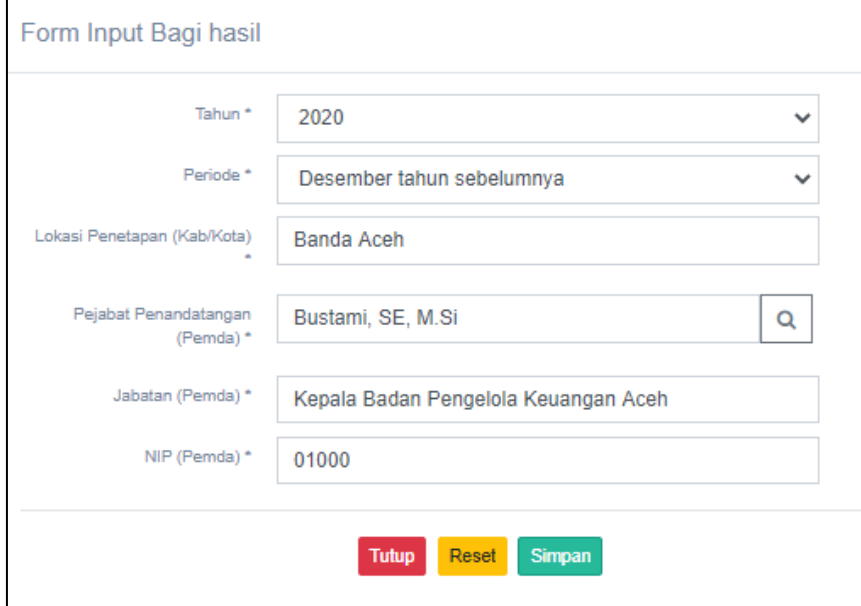

Setelah klik simpan maka akan muncul satu row seperti berikut:

Periode **bund**  $_{\text{Critat}}$ **Sylvan** Tenggal Penahapan  $_{\rm{A}\alpha}$ Tehe Status **Lating** w  $H$  are 1000  $\boxed{\mathcal{P}\left[\begin{array}{c|c} x \\ y \end{array}\right][\begin{array}{c} x \\ z \end{array}\right]}$  $\begin{bmatrix} \begin{matrix} 1 \\ 1 \\ 2 \end{matrix} \end{bmatrix}$  $\sqrt{a}$ **D** 

Terdapat field input  $\begin{array}{c} \hline \end{array}$  untuk menginput Laporan Bagi Hasil provinsi dan kabupaten/kotanya.

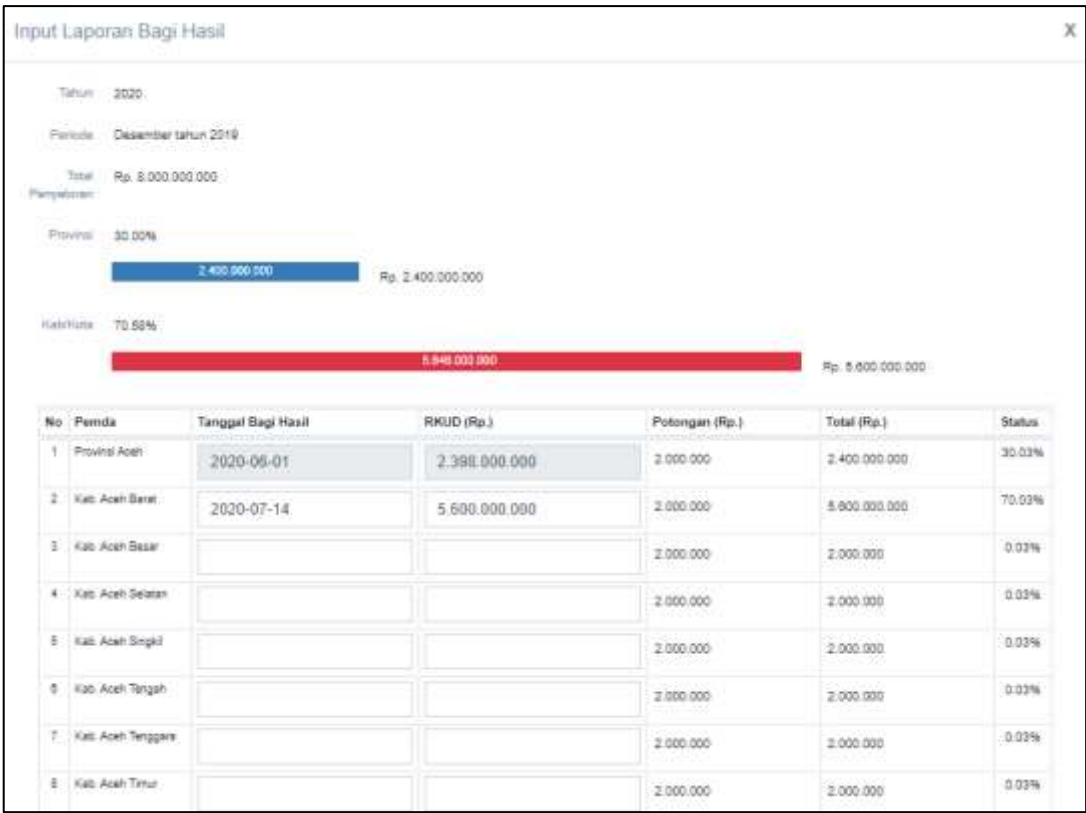

Yang perlu diinput adalah isian kolom RKUD saja, karena kolom potongan akan terisi otomatis oleh aplikasi dan nilainya harus 30% : 70%, 30% untuk Provinsi dan 70% untuk total semua Kabupaten/Kotanya.

 $\Theta$ 

Untuk melakukan cetak hasil input klik

Berikut adalah Hasil cetakan laporan bagi hasil provinsi dan kabupaten/kota.

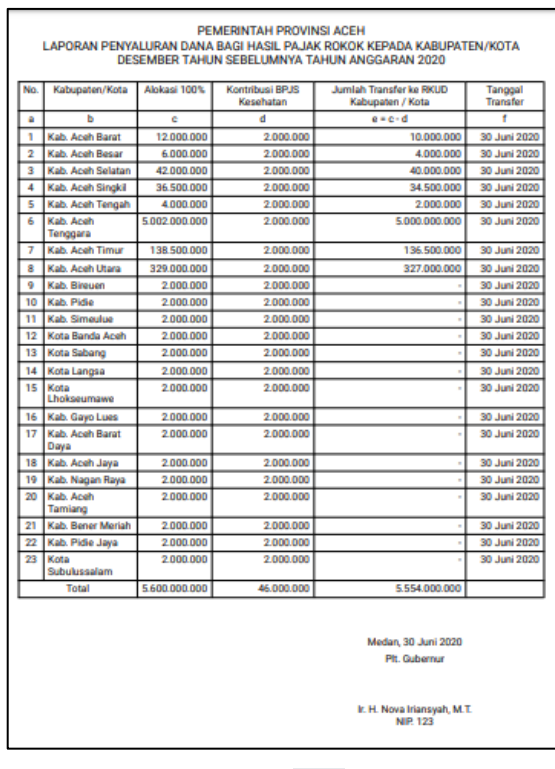

Terdapat field upload untuk mengunggah Laporan Bagi Hasil provinsi dan kabupaten/kotanya yang telah dicetak dan ditandatangani pejabat berwenang.

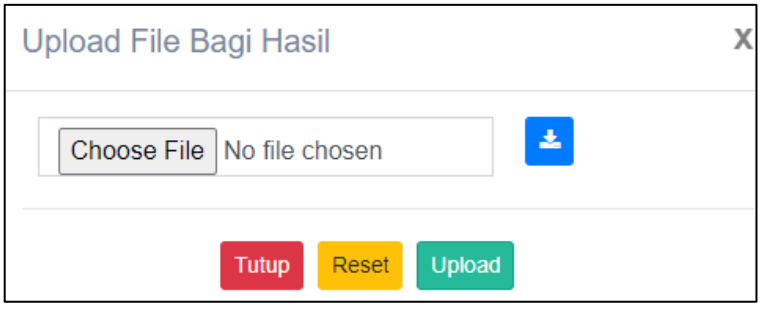

Terdapat tombol aksi edit hapus  $\boxed{\Box}$ 

Jika sudah input dan upload laporan bagi hasil maka siap untuk dikirim

Setelah diklik Kirim Laporan maka Admin akan diminta mengisikan tanggal penetapan Dokumen.

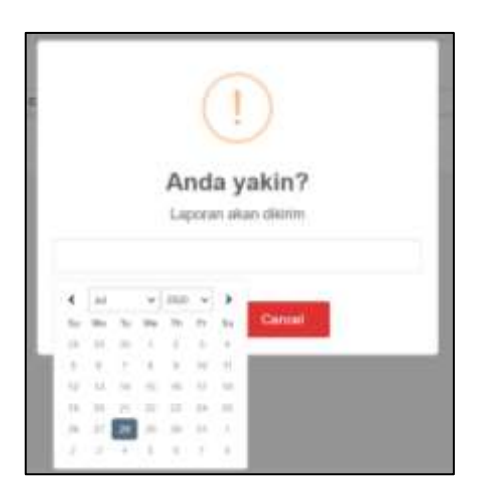

#### <span id="page-14-0"></span>**6. Menu Laporan Potongan**

Menu ini digunakan untuk menginformasikan Rencana pemotongan dan Realisasi Potongan setiap triwulannya dan sisa pemotongan triwulan berikutnya.

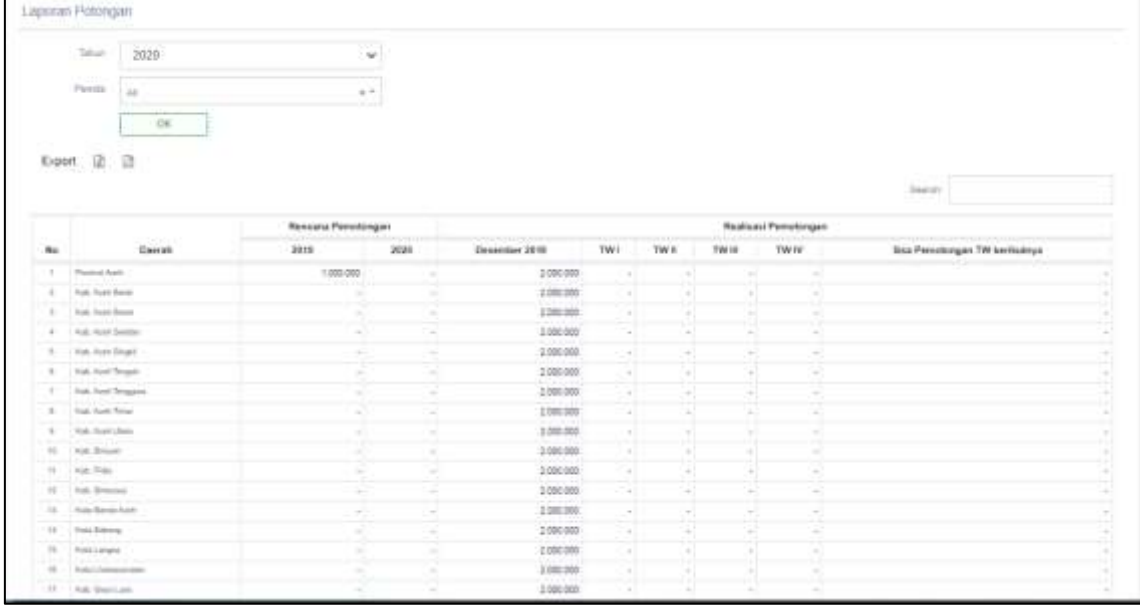

### <span id="page-14-1"></span>**D. PENUTUP**

Petunjuk manual penggunaan ini disusun agar dapat membantu bagi admin pusat pajak rokok maupun admin daerah pajak rokok dalam menggunakan aplikasi pelaporan pajak rokok dengan lebih mudah. Terima kasih.